# Creative Assets Library

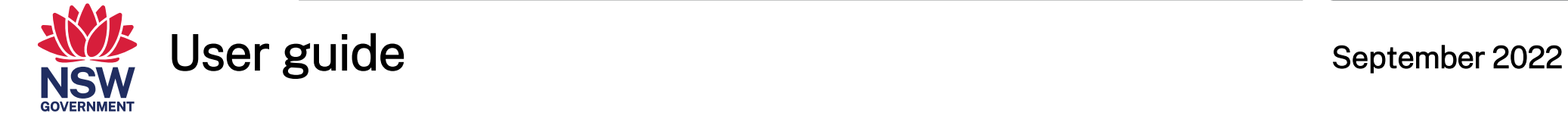

Epping

**TRANSPORT** 

OFFICIAL

# Table of contents

 **Overview How to register Logging in Searching for assets Creating a Teambox Ordering assets**

**We're here to help**

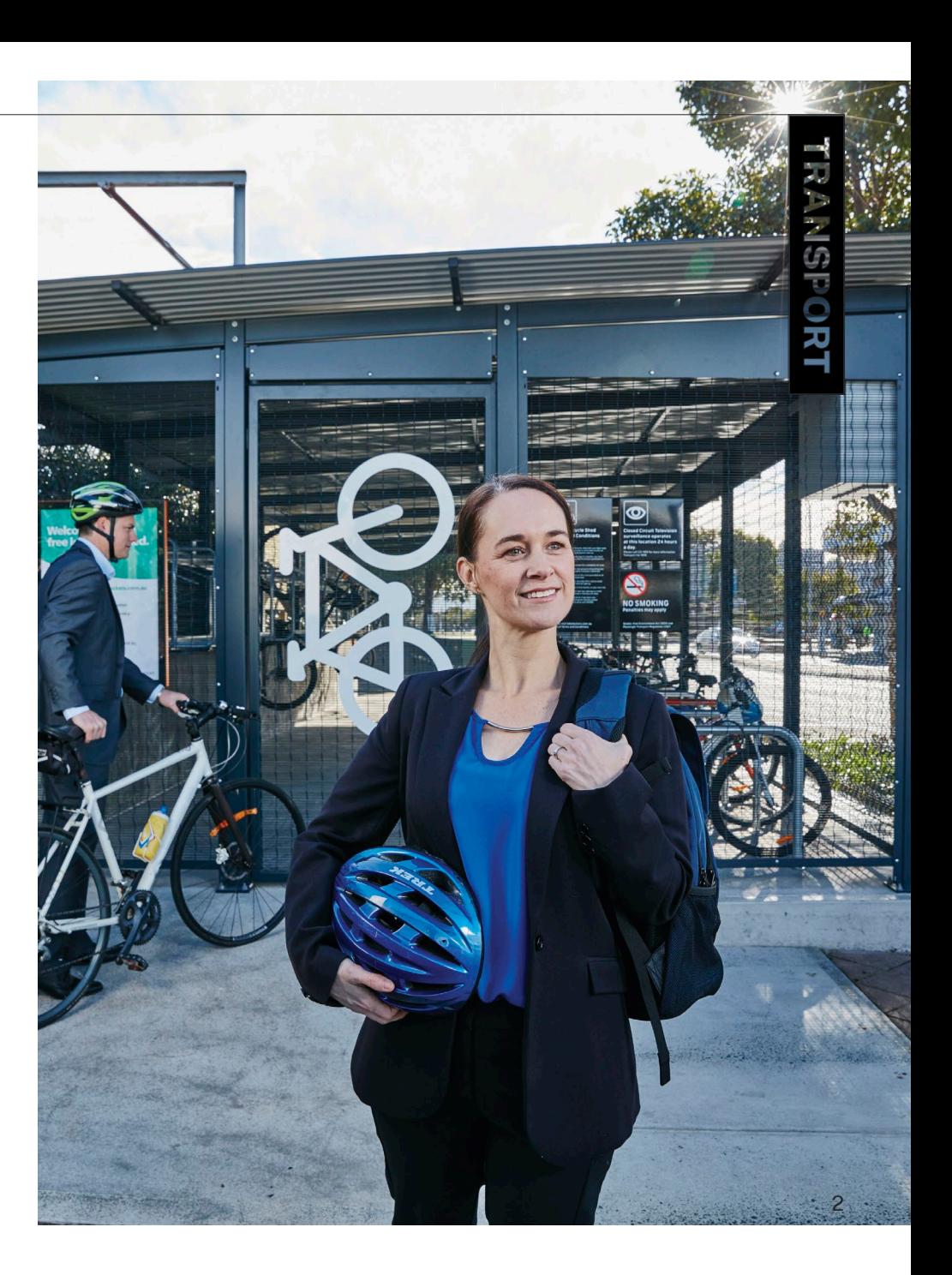

The Creative Assets library is a self-serve platform to provide relevant visual digital assets to support our stakeholders to showcase Transport for NSW.

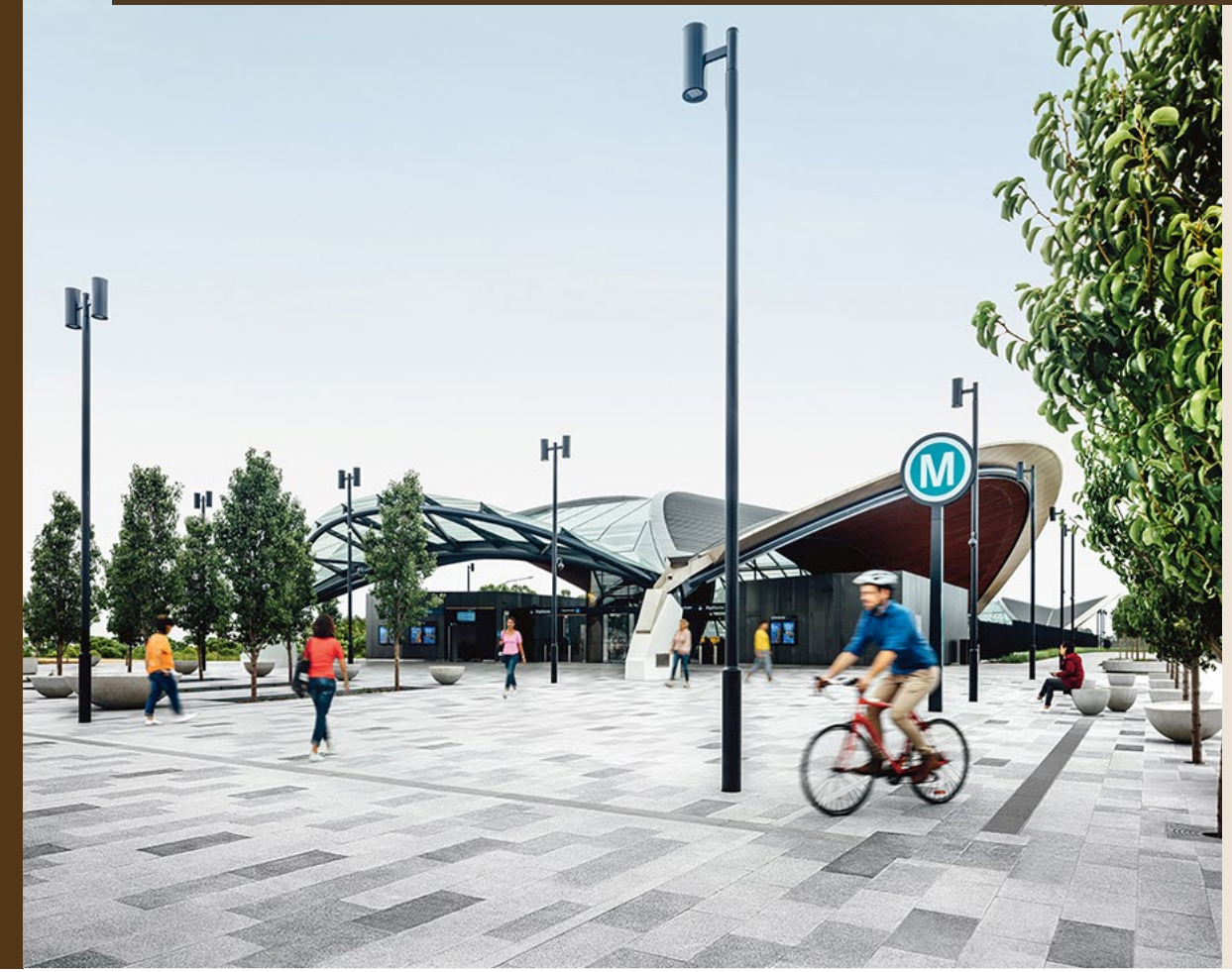

The Creative Assets Library (CAL) contains a vast collection of photographs, illustrations, graphics, icons, and videos.

Our creative assets play a fundamental role in communicating the Transport brand. It reflects the lived and shared experiences of our people and place.

### **How to register**

- Go to [creativeassets.transport.nsw.gov.au](https://creativeassets.transport.nsw.gov.au/)
- Click 'Register' on the top right-hand side of the page
- **Complete all details in the form**
- Click the box to confirm you agree with the T&C's (these can be viewed by clicking 'terms and conditions')
- **Submit your registration request**
- You will receive email confirmation once your account has been approved. This may take up to 48 hours.

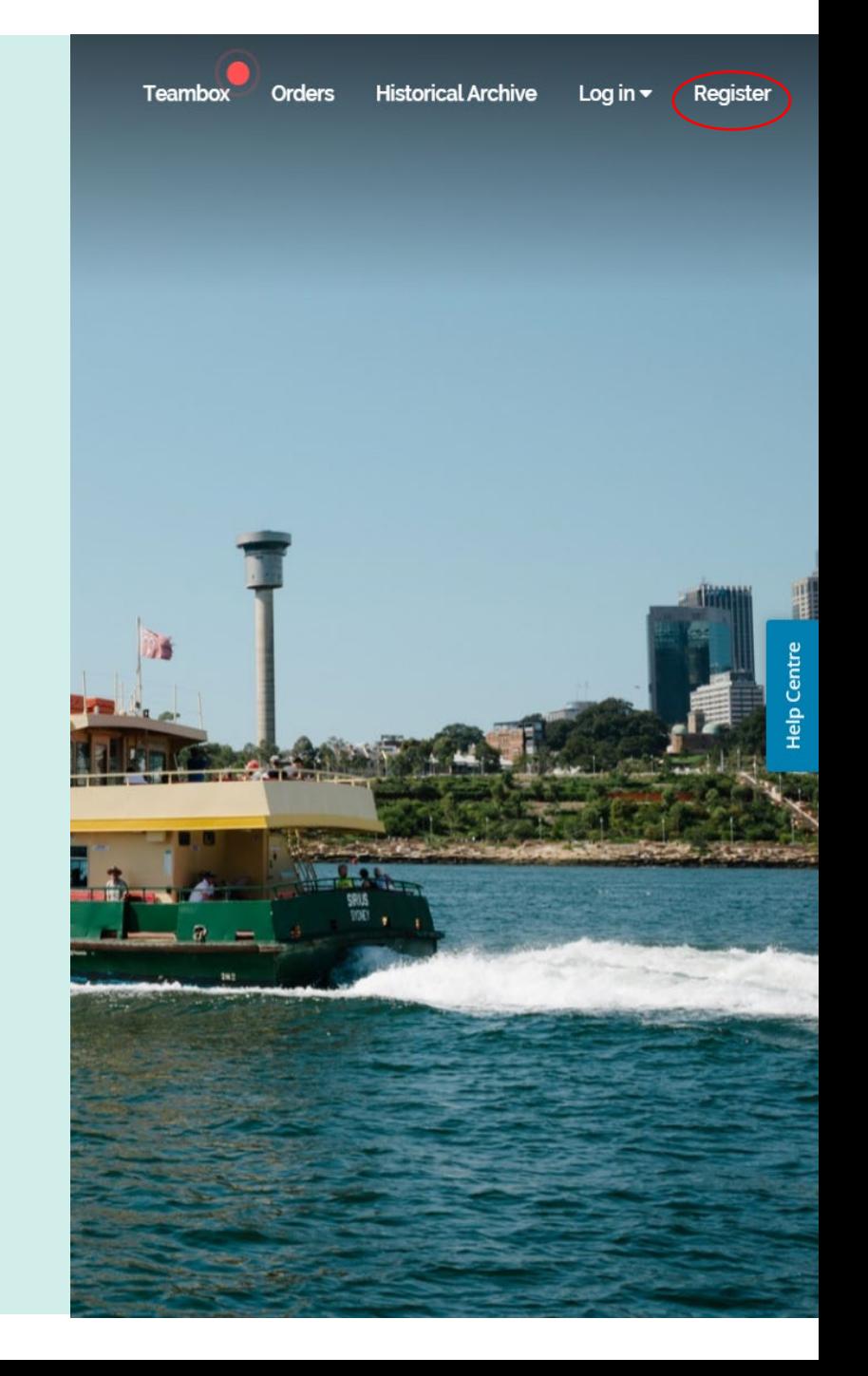

## **Logging in**

- **Return to [creativeassets.transport.nsw.gov.au](https://creativeassets.transport.nsw.gov.au/)**
- Click 'Log in' on the top right hand side of the page
- Enter your username (registered email address) and password correctly into the log in box
- Click 'Log in' or press the 'ENTER' key
- To log out of the library, click 'Log out' at the top right of any page
- If you are a Transport staff member and have access to the Historical Archive you can log in with Single Sign On.

*Note: Log in/out is located at the top right-hand of all web pages within the library.*

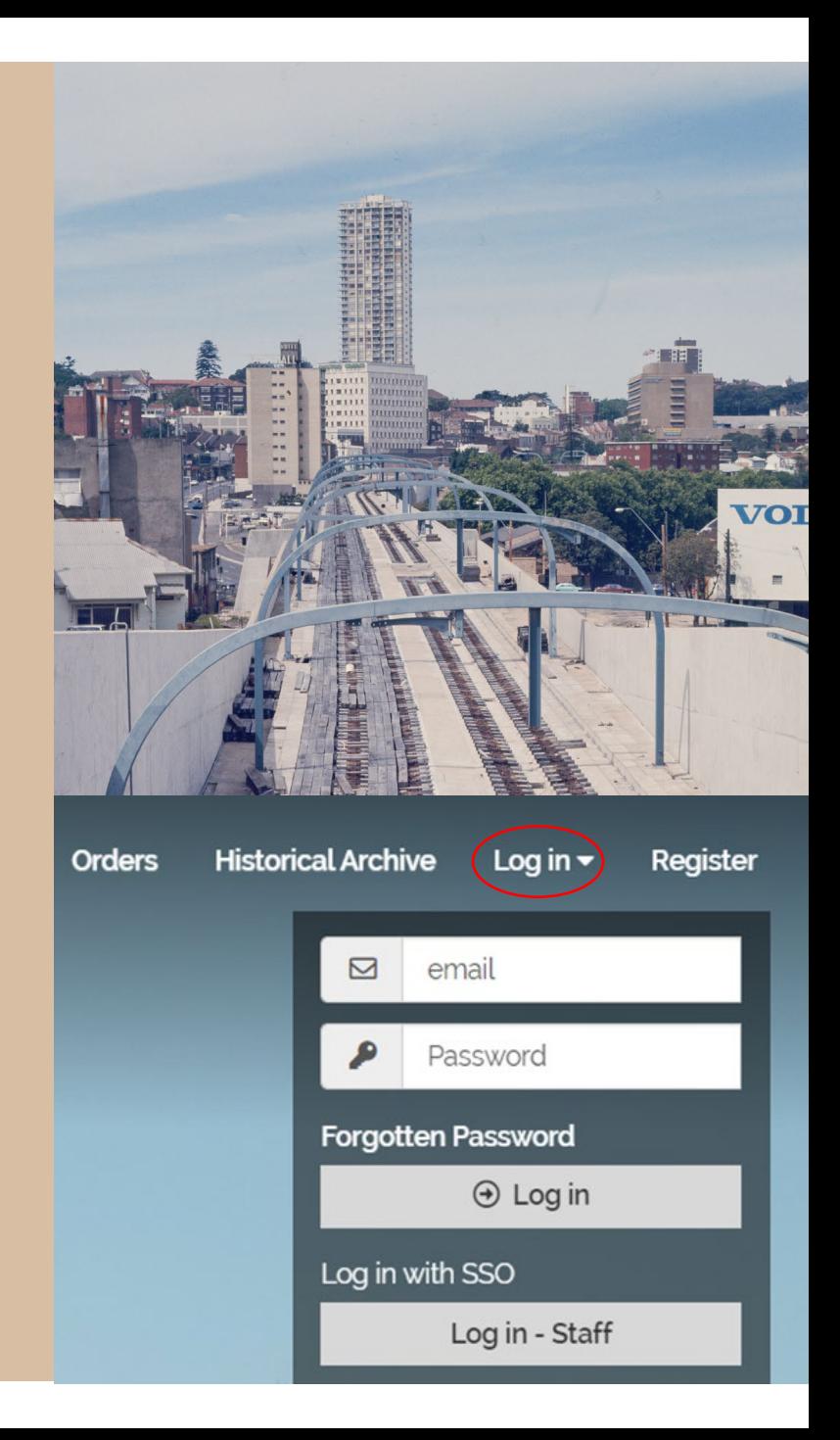

## **Searching for assets**

Once you are logged in you can:

#### **Browse by Album**

The library is structured using Categories and Albums. These are great if you know where an item might be or wish to browse a specific category. For example:

You want an image of a ferry: click on the search bar, select the category you are after: [Ferry] > Album: [Ferries] to show all the assets of Ferries.

#### **Search by Keyword**

Assets are tagged with keywords relating to their content. This enables the library to search for matches when a keyword is typed into the search bar. This is useful if you are unsure of an asset's location or it's specific details.

If you want images of a ferry or water vessel, search 'boat' and all images tagged with 'boat' will show.

Click on a small triangle on the left of the search field to use specific keywords only. You can also search by Creator and Title.

# What are you looking for today?

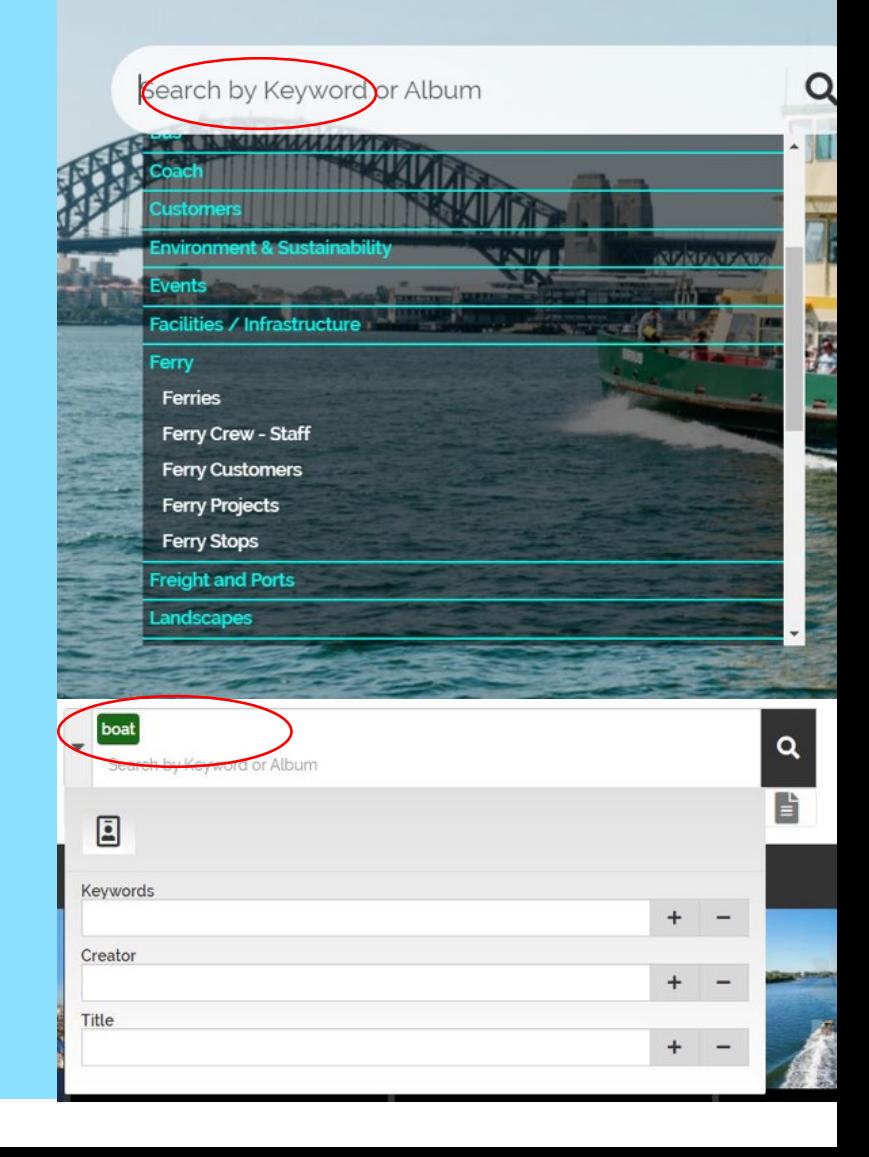

### **Creating a Teambox**

A Teambox is a folder where you can store selected items while you are performing searches.

You can create multiple teamboxes and share them with your colleagues

#### **To create a new Teambox**

- Navigate to the Teambox page via the top menu
- Click 'New' to expand the details box
- Enter a name in the Teambox Name field
- Enter the brief details of the Teambox in the Notes field
- Click 'OK' to add the new Teambox

#### **Adding Images to a Teambox**

- Navigate to the image you would like to add
- Select the '\*' button.

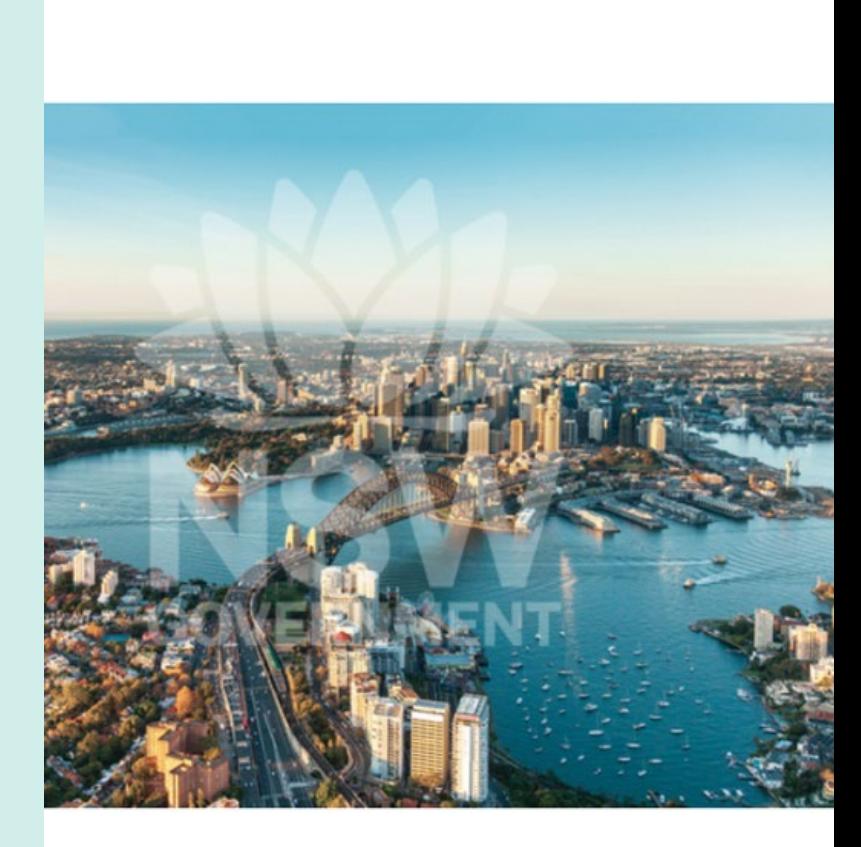

m

### **Ordering assets**

- **From the search results page or asset details page, click the 'Basket' icon**
- The corresponding item will be added to your 'Basket'
- Once done adding items, click on the 'basket' on the top right side of the screen
- Check you selection of items
- Click on 'Order'

Note: Some items may have additional conditions of use which is stated in the title, e.g. INTERNAL USE ONLY. These conditions must be followed.

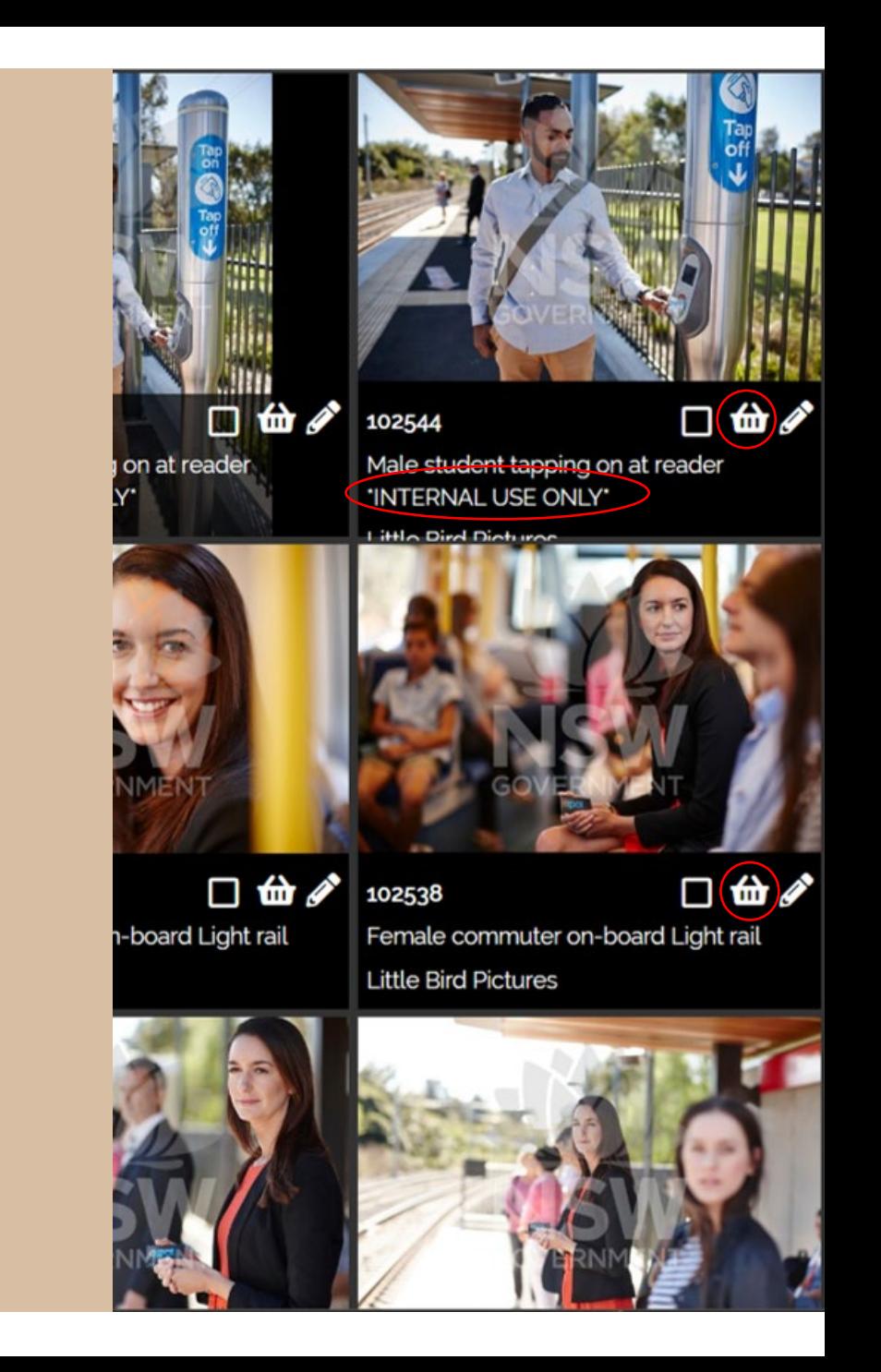

### **Ordering assets**

- Select a download format
- **Enter your 'Project Details'**
- Tick to agree to the T&C's then 'Submit Order'
- You will receive an email acknowledging your order request which outlines relevant information
- Your order will appear on your orders page
- The receipt page will display the order and download the options available
- Select 'Download' to save to computer

Note: It may take up to 48 hours for the assets to be ready to download as some images may need Administrator's approval.

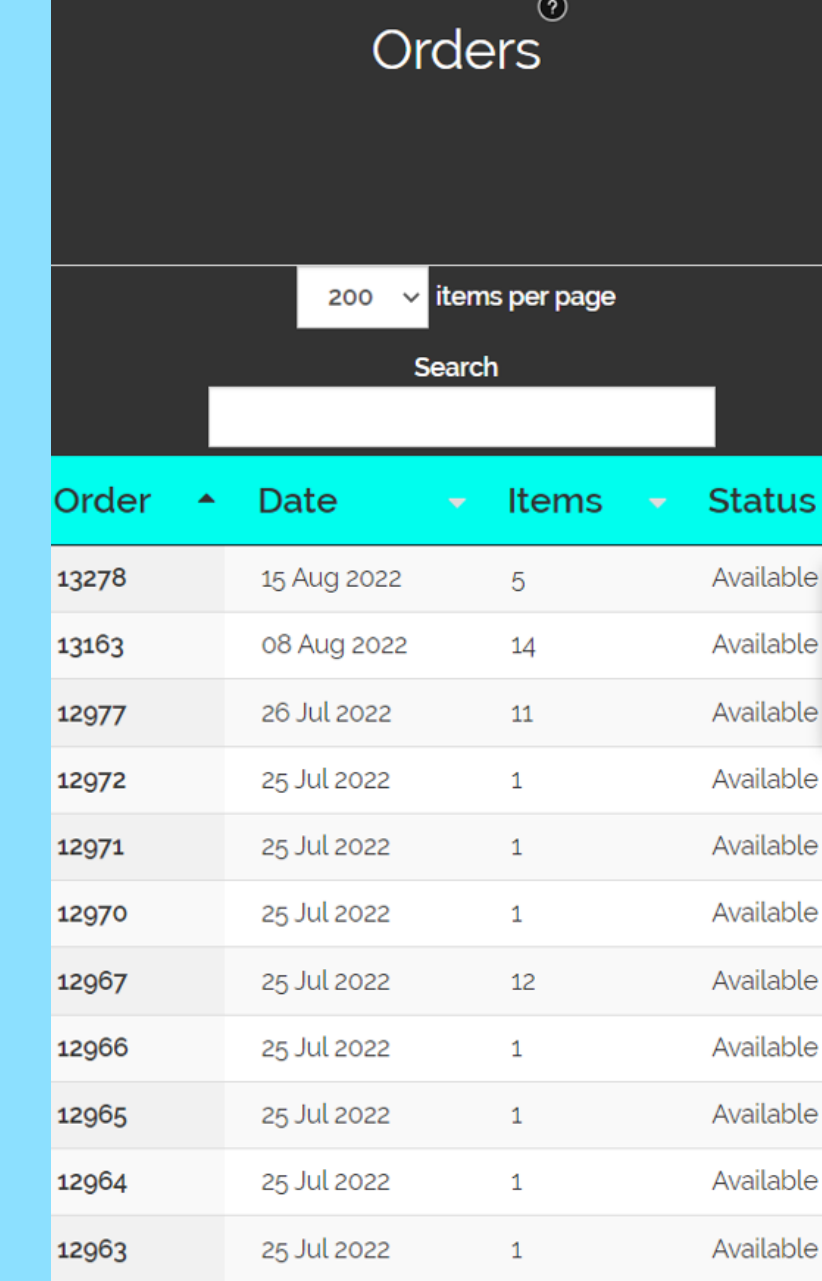

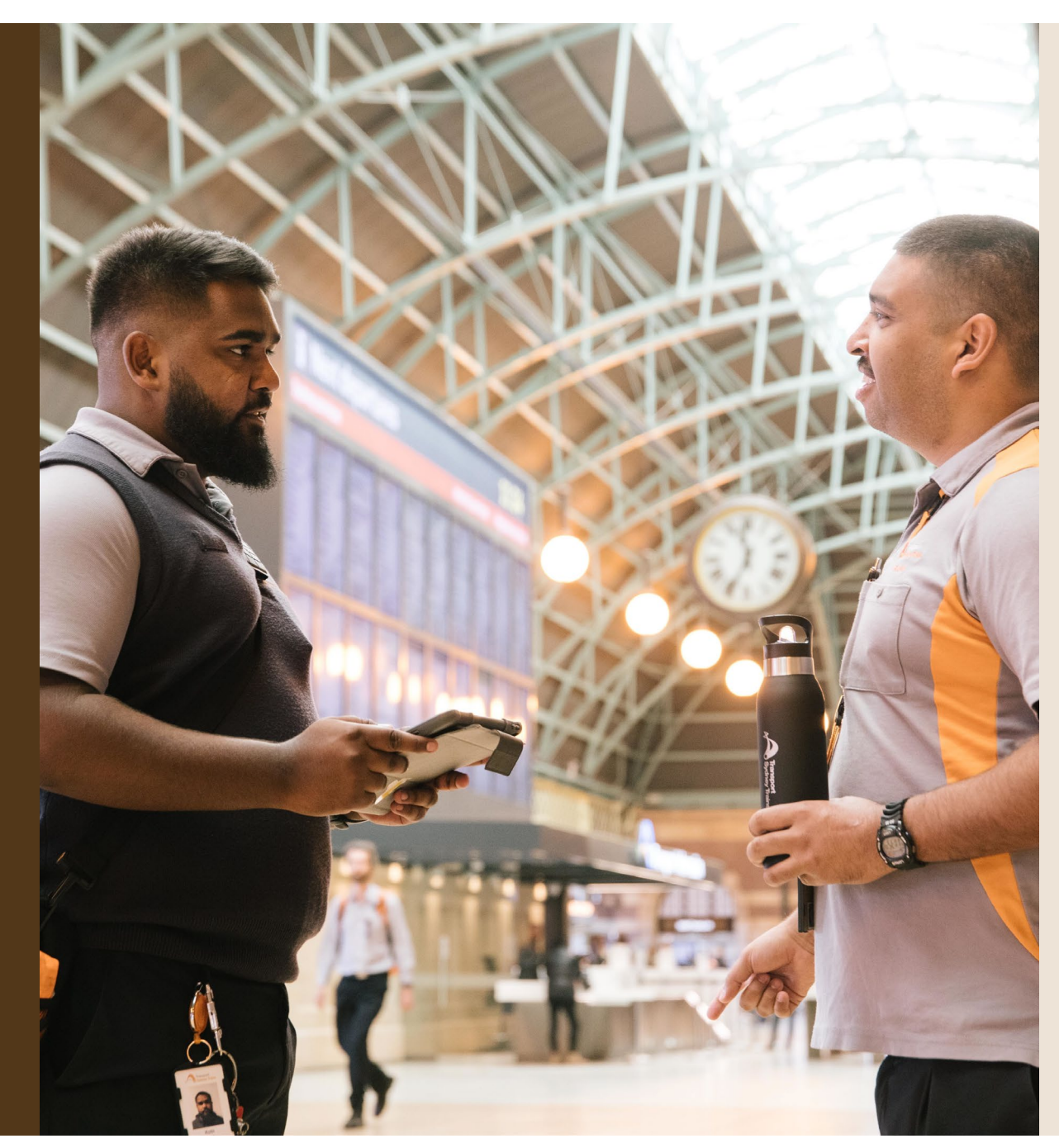

### **We're here to help**

### **CAL Admin**

For assistance and support with the CAL:

[creativeassets@transport.nsw.gov.au](mailto:creativeassets@transport.nsw.gov.au)

### **Help Centre**

Information and video tutorials can be found in CAL's Help Centre on the right side of the screen in the CAL.

### **Brand enquiries**

The brand hub has the most recent templates, style guides and logos:

#### [Brand Hub](https://transportcloud.sharepoint.com/sites/tfnsw-Agency-Brand)

If you have any general brand enquires contact: [brand@transport.nsw.gov.au](mailto:%20brand@transport.nsw.gov.au)